## 【ScienceDirect】 学認による学外からの利用方法

1. ScienceDirect (<https://www.sciencedirect.com/>) の画面右上にある「Sign in」をクリック。

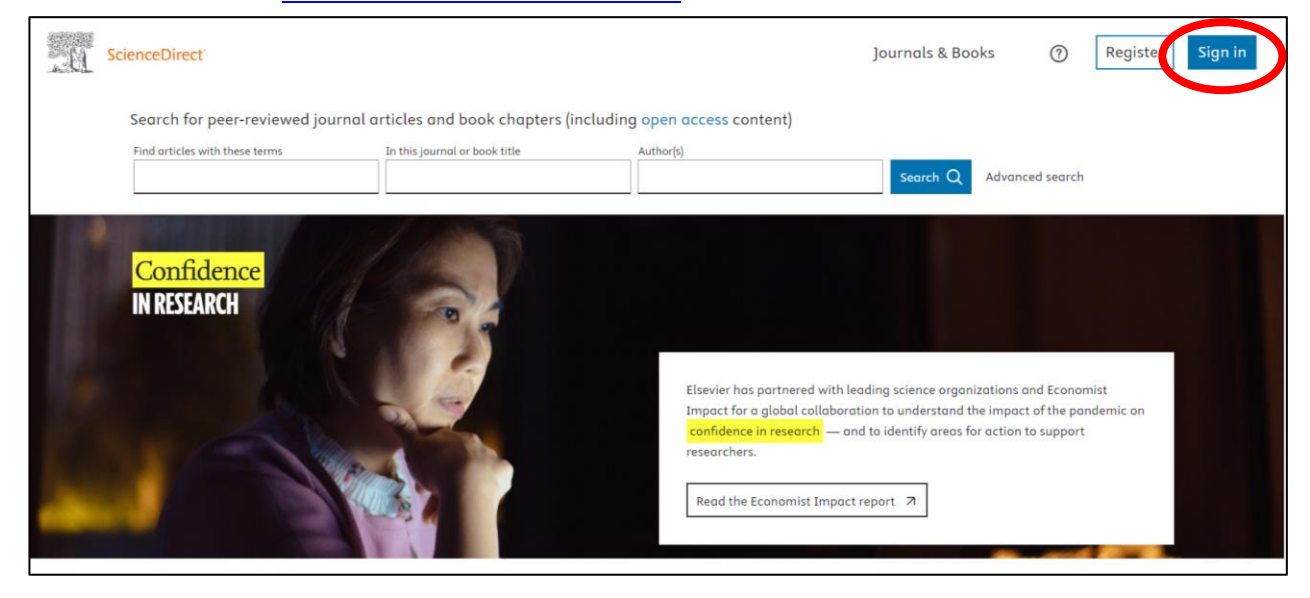

2.「Sign in via your organization」をクリックし、検索窓に「University of Hyogo」と入力。

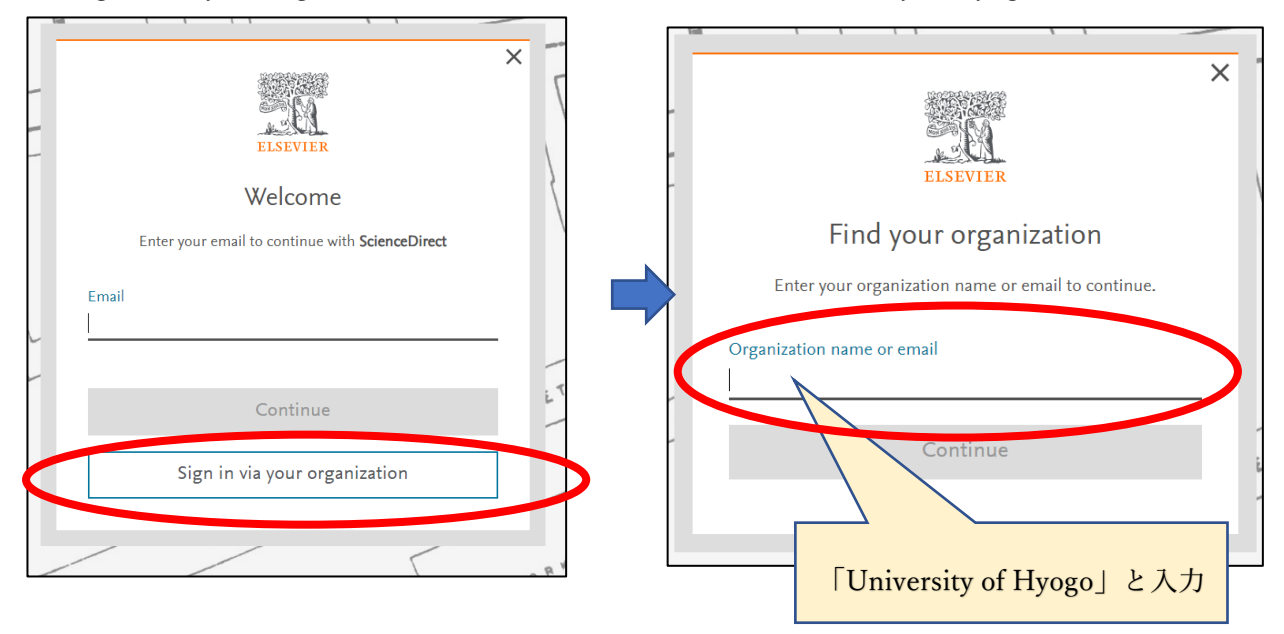

## 3.検索結果より「University of Hyogo」を選択。 4.「Access through University of Hyogo」を選

択。

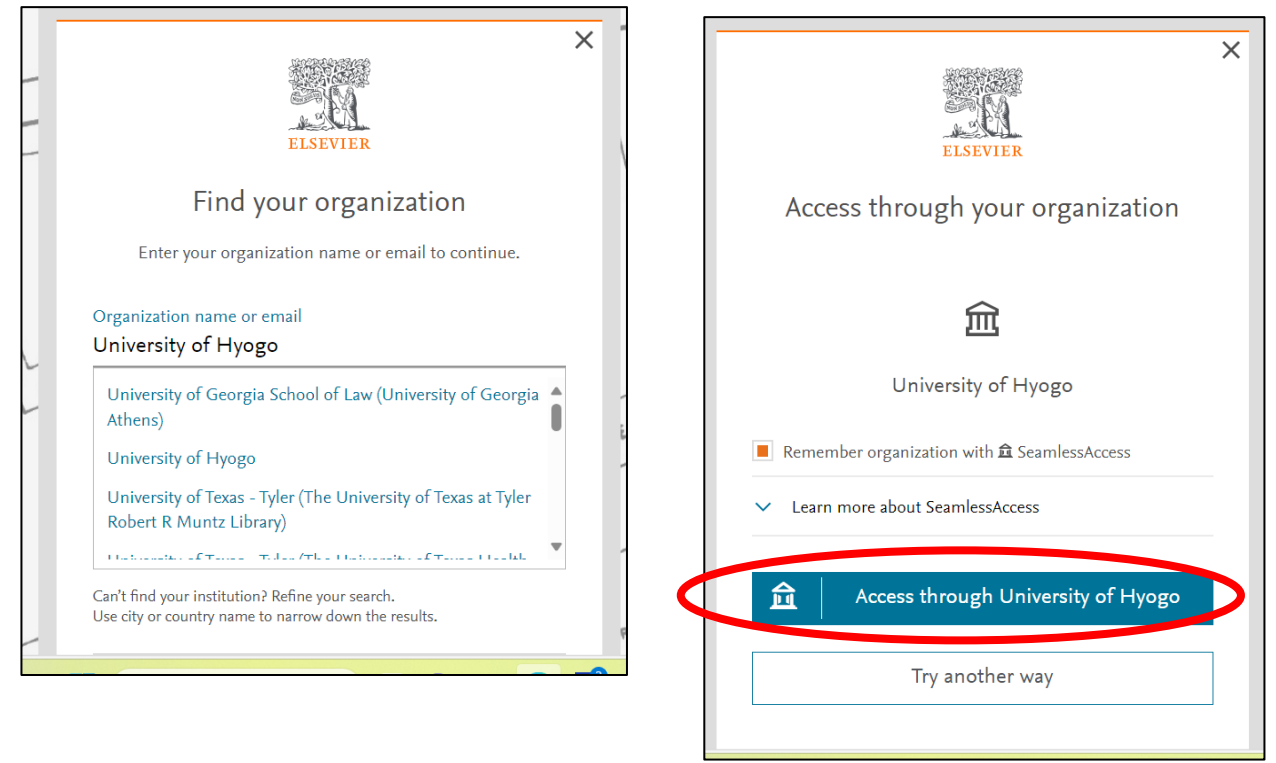

3. 全学認証アカウント(学認)を使ってログイン。

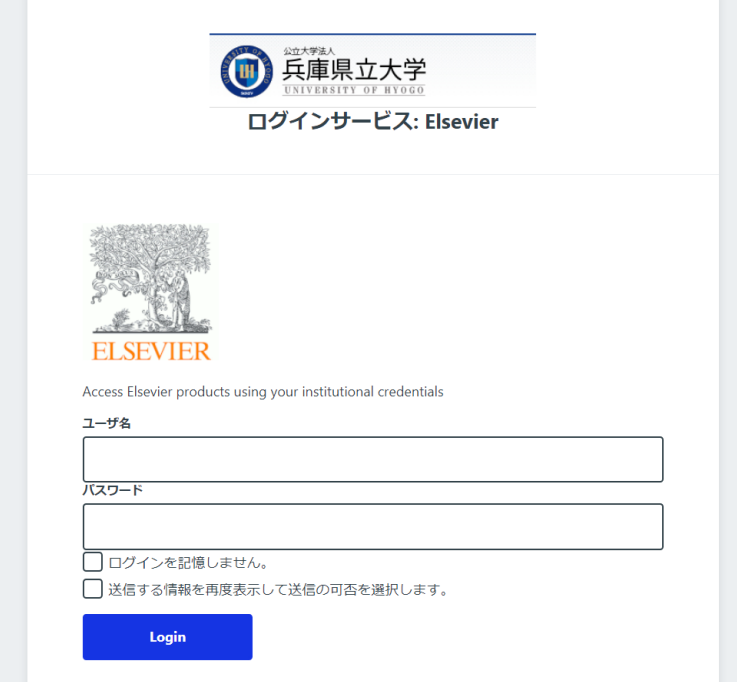